## **CalTi** me

If you find that a schedule does not reflect an employee's actual work day, you may choose to delete his/her assigned schedule. This job aid includes two sections: *Deleting a Schedule from a Given Point Forward* and *Deleting a Schedule Altogether* (*see page 3*).

## **Deleting a Schedule from a Given Point, Forward\_\_\_\_\_\_**

- **1.** Log in to CalTime using RDP. (See instructions on how to log in via RDP at **http://caltime.berkeley.edu/access**.
- **2.** Click **Scheduling** tab, and then click **Schedule Editor**.

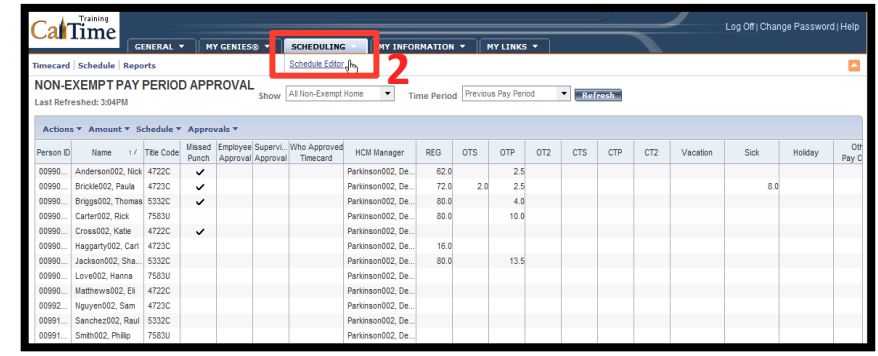

**3.** Choose All Non-Exempt Home from the Show drop list.

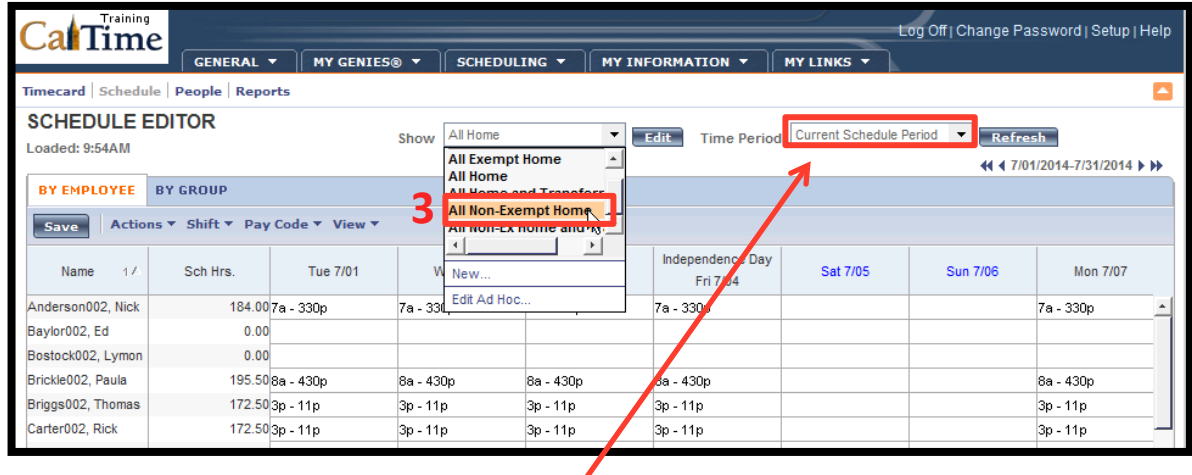

**4.** Ensure that the Time Period selected includes the dates to be deleted. Use the Time Period drop list to select the appropriate timeframe: Current Schedule Period, Next Schedule **Period, or Range of Dates.** 

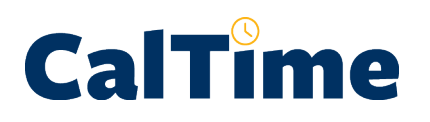

**5.** Right-click on the employee's name. (In this case, it is Carl Haggarty.)

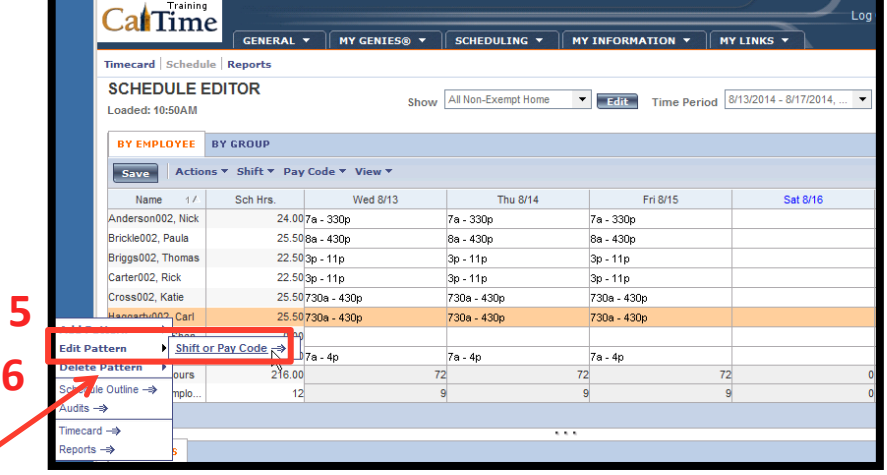

- **6.** Left-click **Edit Pattern** > **Shift or Pay Code.**
- **7.** Click the **End Date** option button.
- **8.** Click in the **End Date** text box, and type the last day of the schedule you want to be in effect. (In this
- 9. Click OK.  $\cdot$

Observe that Carl no longer has a schedule after 8/12/2014:

**10.** When you are done with Schedule Editor, click on one of the **Genies**, click **Reports**, or click Log Off to end your CalTime session.

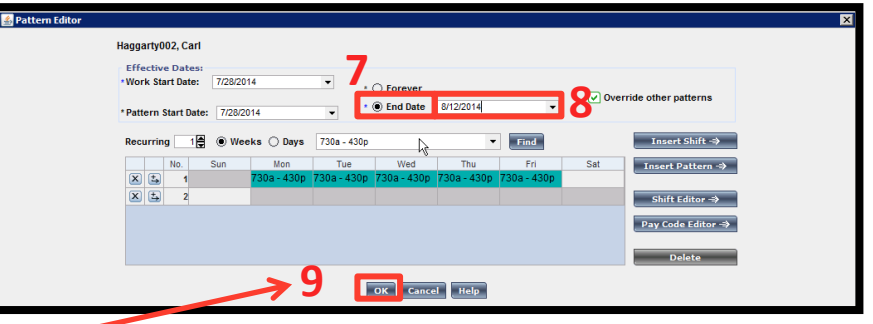

case, it is 8/12/2014.) **NOTE:** From 8/13/2014 on, Carl will no longer have a schedule.

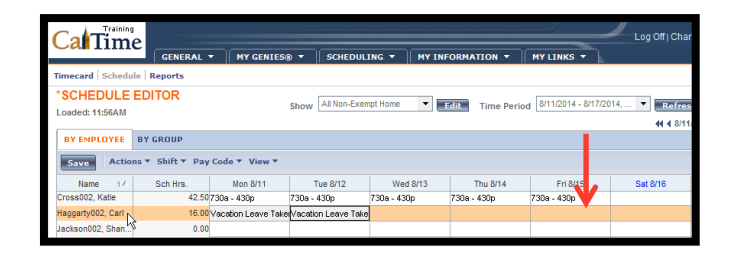

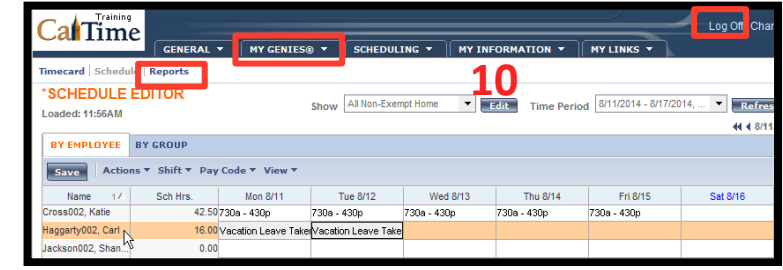

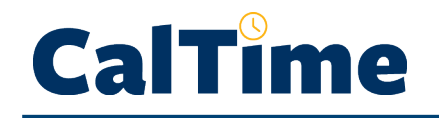

## **Deleting a Schedule Altogether**

**1.** After logging in to CalTime, click the **Scheduling** tab, and then click **Schedule Editor**.

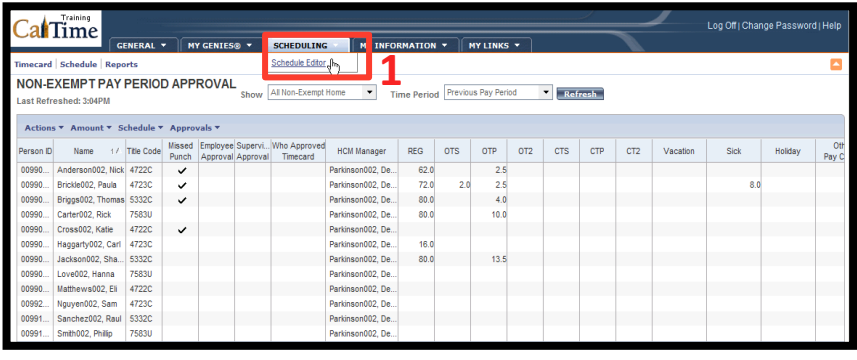

- 2. Choose All Non-**Exempt Home from** the **Show** drop list.
- **3.** Right-click on the employee's name. (In this case, it is Carl Haggarty.)

**3**

Training

- **4.** Click Delete Pattern > **Shift or Pay Code.**
- **5.** Select the pattern to be deleted (if more than one pattern is present), and click **Delete**.

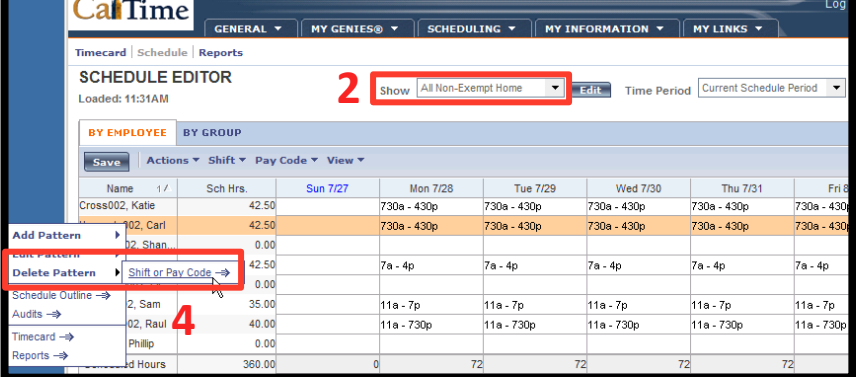

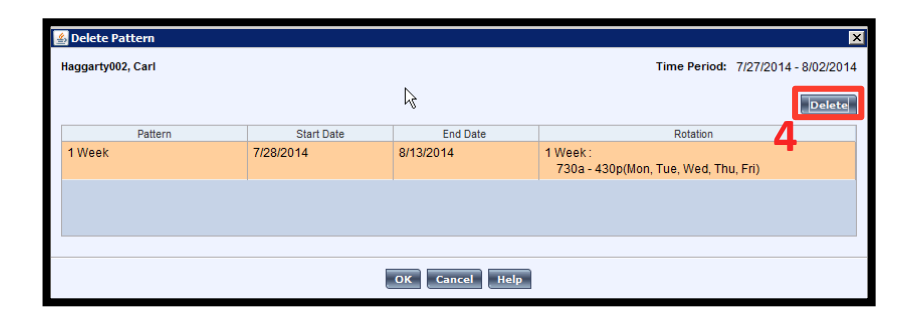

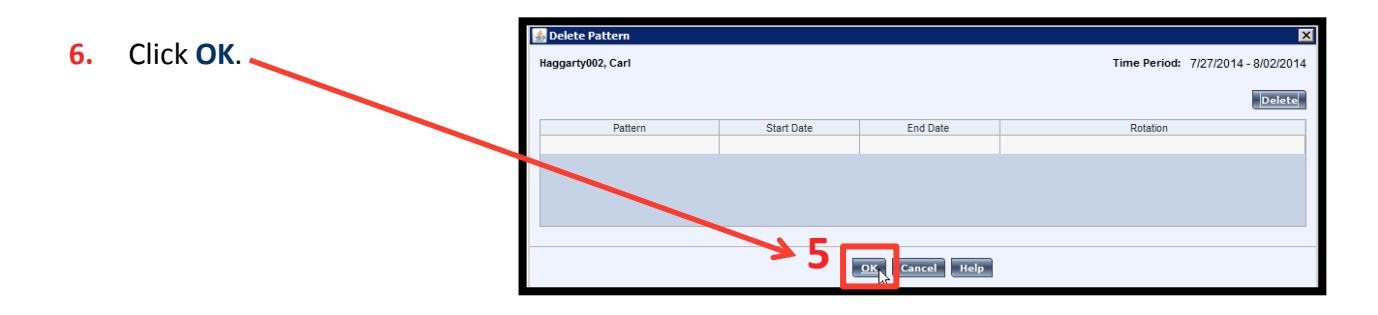

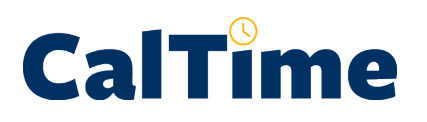

## **Supervisor of Non-Exempt Employee (Web): Deleting Schedules**

Observe that Carl's schedule no longer exists:

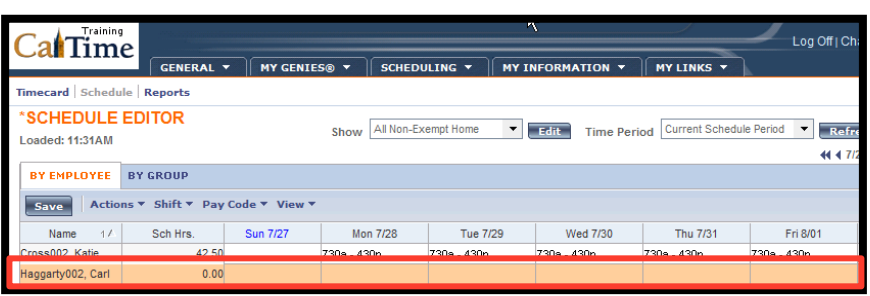

**7.** When you are done with Schedule Editor, click on one of the **Genies**, click **Reports**, or click Log **Off** to end your CalTime session.

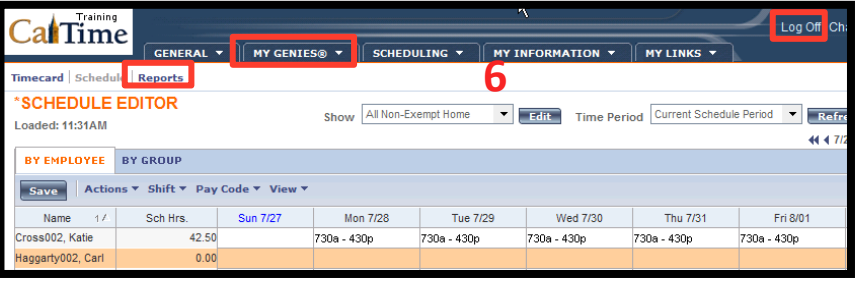